# **2019**"外研社·国才杯"演讲、写作、阅读大赛

## 官网报名攻略

## 报名须知:

- "外研社·国才杯"演讲地面赛场、写作/阅读大赛初赛以学校为单位组织进行,同学 们在报名前请与学校老师确认本校是否举行校内初赛。
- 请使用 Chrome 或 Firefox 浏览器进行大赛官网相关操作。

# 一、注册官网账号

第一步: 打开大赛官网(http://uchallenge.unipus.cn), 点击"选手报名/参赛"图标, 进入 选手报名页面。

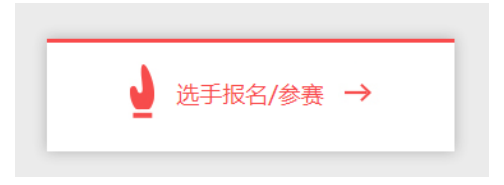

第二步: 系统检测登录状态,请登录 Unipus 账户, 没有 Unipus 账户的用户需注册(建议使 用手机号注册)。

注册成为unipus用户, 畅享最专业的外语学习服务!

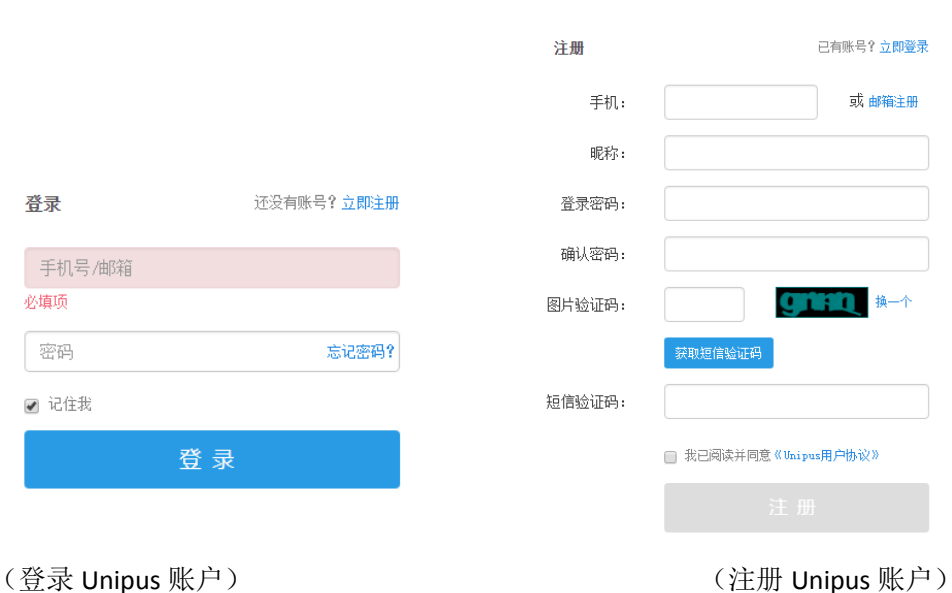

登录后,系统自动返回报名页面,此时系统会检测账户状态,未绑定手机号的账户需绑定。 【重要提示】请务必牢记完成报名的手机号,参赛时建议直接使用手机号登录。

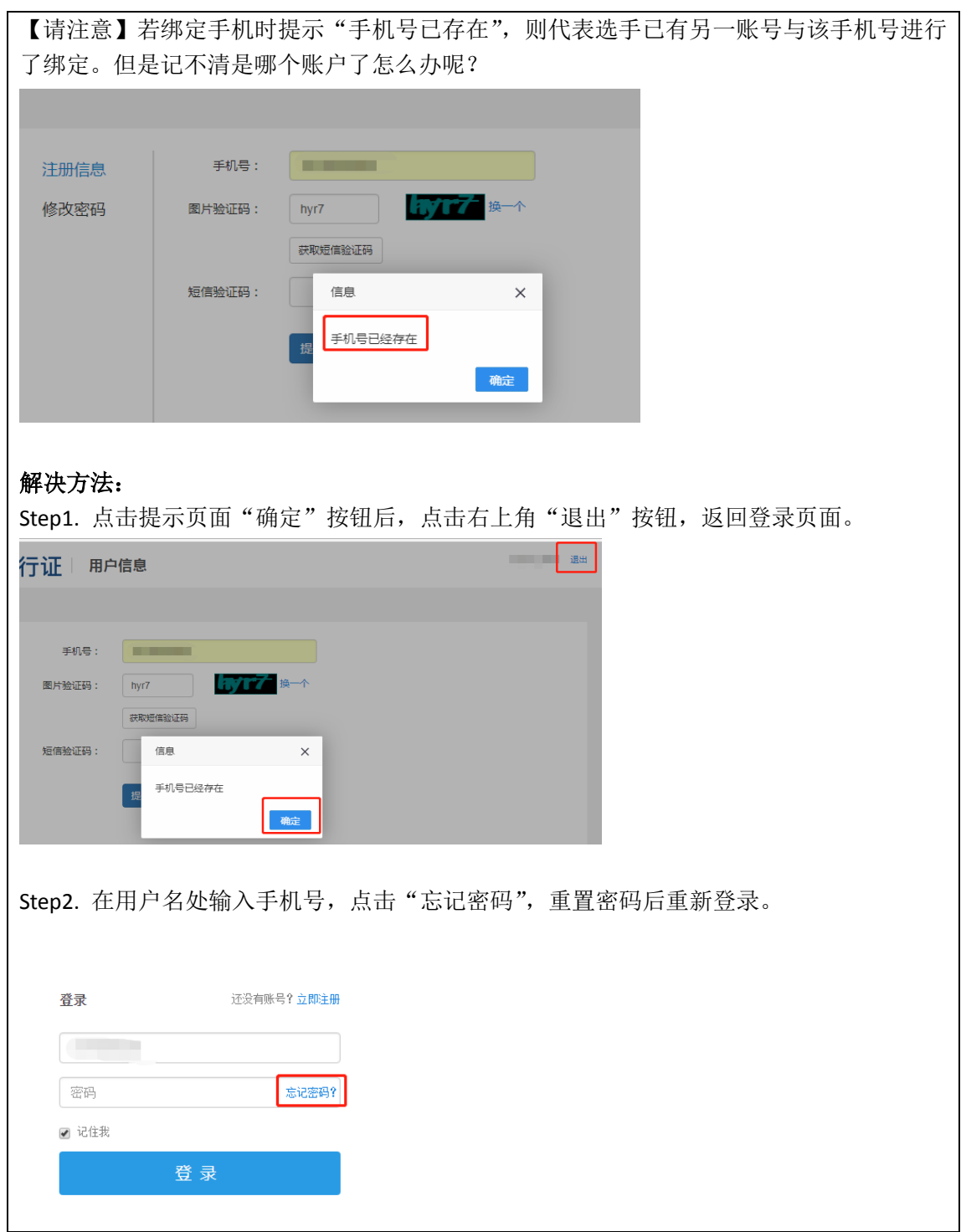

# 二、填写基本信息

成功登录、确认参赛协议后,选手需填写省份、学校、院系、年级、专业、学号、姓名、姓 名拼音、邮箱等基本信息。 省份、学校、姓名、学号提交后不可修改,请务必仔细确认后提交!

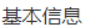

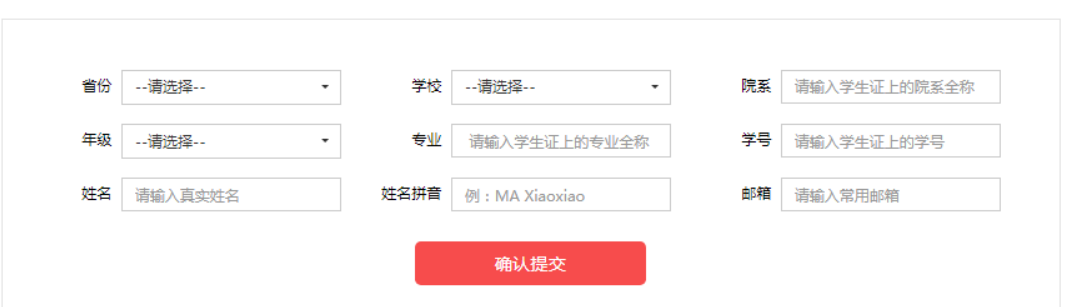

【注意】姓名拼音将显示在电子证书中,请务必按照范例格式填写,确保无误。如姓名为马 小小, 姓名拼音应为"MA Xiaoxiao"。

# 三、报名相应比赛

选手填完基本信息后,请务必点击相应比赛报名按钮,进入报名弹窗,点击"确认报名", 方视为报名成功。

#### **1.** 演讲地面赛场

参加演讲地面赛场的选手需在大赛官网确认报名并上传演讲稿,具体步骤如下:

### (**1**)比赛报名

Step 1. 点击"演讲地面赛场报名"按钮。

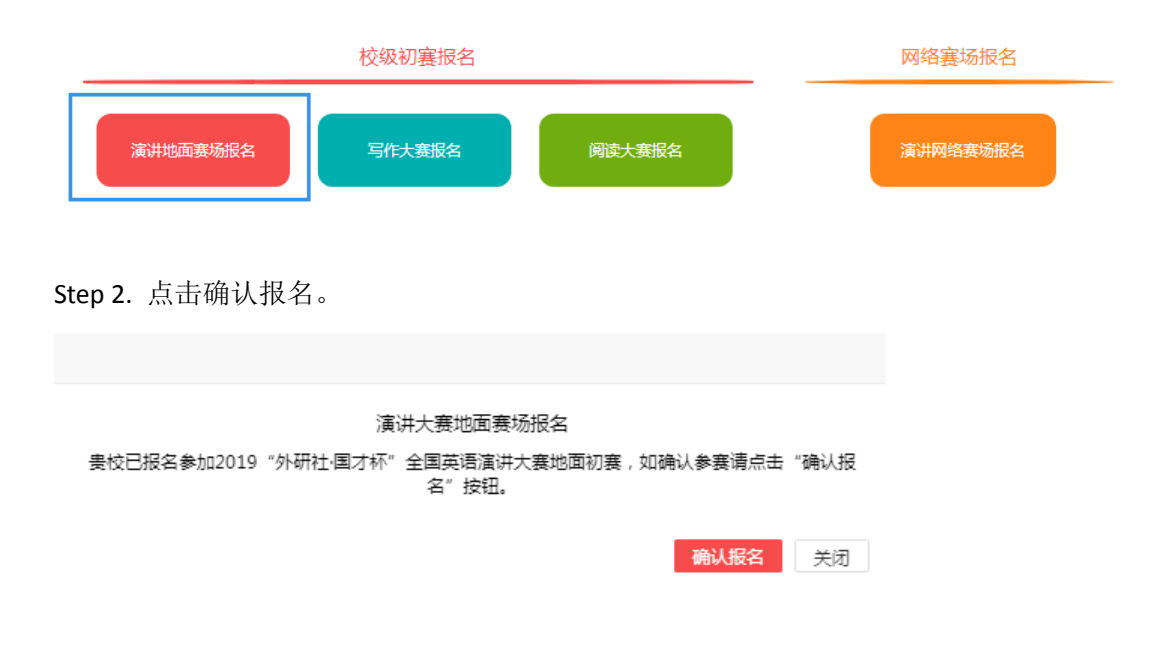

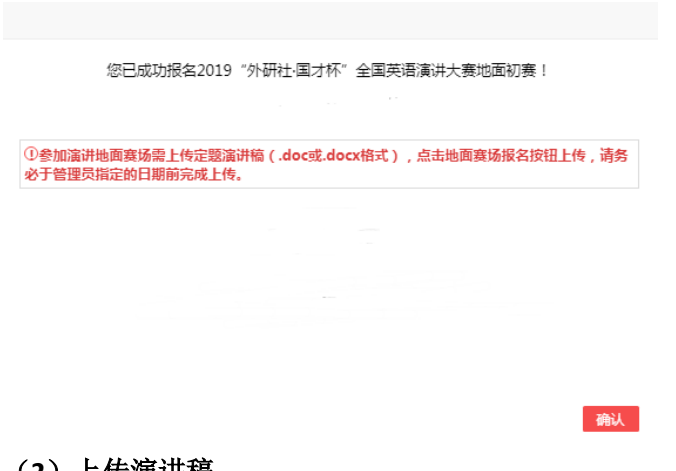

#### (**2**)上传演讲稿

参加演讲地面赛场的选手需在学校管理员指定日期前上传演讲稿。 请在 PC 端完成讲稿上传,移动端不支持上传功能。

Step 1. 点击演讲地面赛场报名按钮。

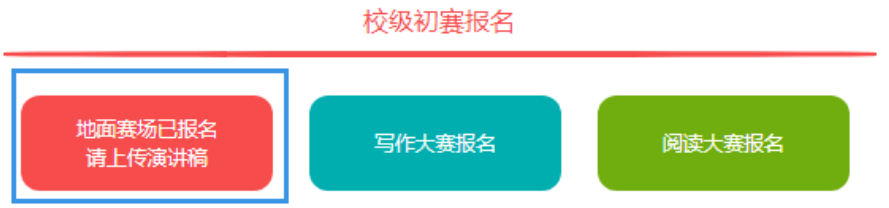

Step 2. 点击"浏览"按钮,选中电脑中的定题演讲稿文件(.doc 或.docx 格式)开始上传。 上传进度达 100%后,点击"提交"按钮。

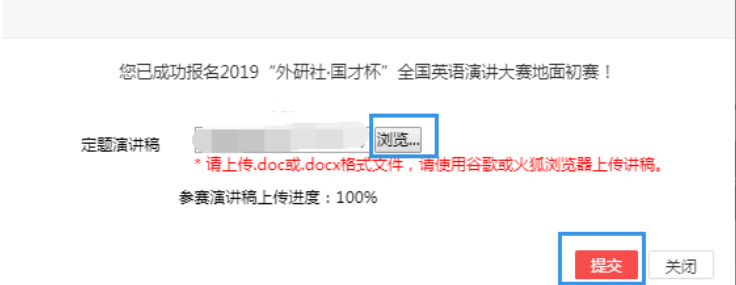

(3)预览演讲稿

上传讲稿后点击演讲地面赛场报名按钮,在弹窗中点击"预览"可查看已上传的讲稿。 如需重新上传讲稿,可点击"浏览"按钮重新提交。

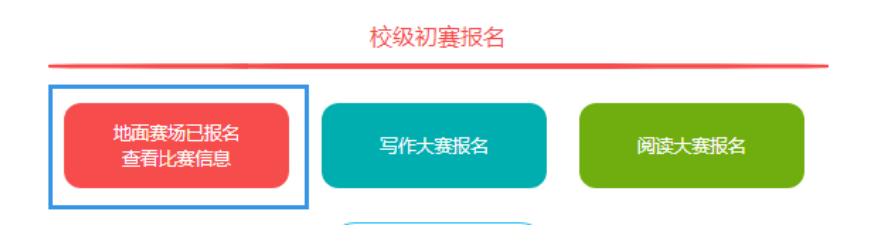

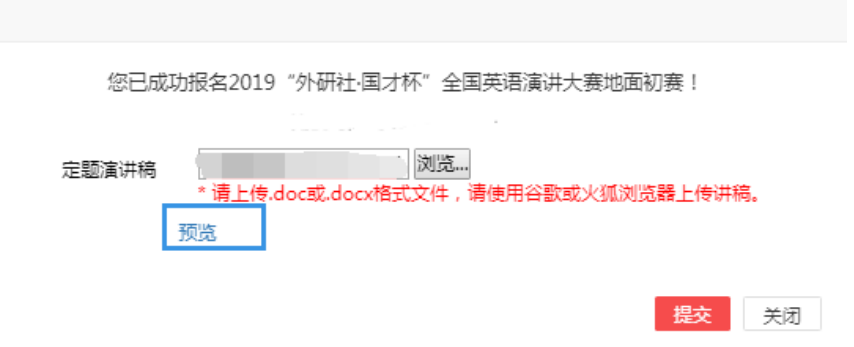

## **2.** 写作、阅读大赛

写作、阅读大赛的官网报名流程一致,下面以写作大赛为例展示报名流程。

Step 1. 点击"写作大赛报名"按钮,

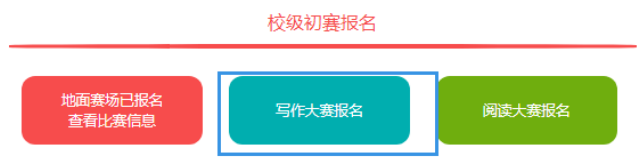

Step 2. 查看比赛时间, 点击"确认报名"按钮。

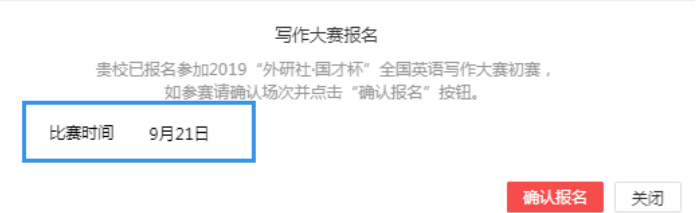

Step 3. 确认比赛报名成功

比赛报名按钮变为"写作大赛已报名,查看比赛时间"(如下图),则代表选手报名成功。

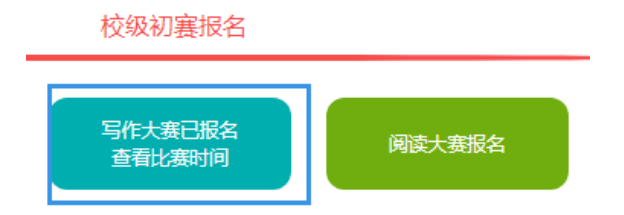

## **3.** 电脑环境测试

为保证比赛顺利,请于赛前至比赛机房进行电脑环境测试,具体测试时间以学校通知为准。 请在 Microsoft Windows 7 及以上操作系统中使用 Chrome 或 Firefox 最高版本浏览器进行测 试,测试内容包括检查机房网络是否正常、浏览器能否正常作答、赛题内容能否正常加载等。 环境测试仅供检测电脑系统环境,不提供作答反馈,不代表比赛题型。

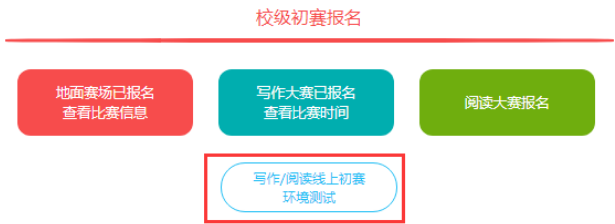

## 报名常见问题

#### Q1. 报名时,系统提示"您所在的学校尚未报名",怎么办?

这是由于学校管理员未在管理后台填写参赛信息,请选手联系学校管理员确认本校是否报名 参赛。

【请注意】"外研社·国才杯"演讲地面赛场、写作大赛、阅读大赛以学校为单位组织进行, 需由学校管理员在后台填写学校基本信息后,再由选手至大赛官网进行报名。

#### **Q2.** 报名时,系统提示"选手名单中没有您的信息",怎么办?

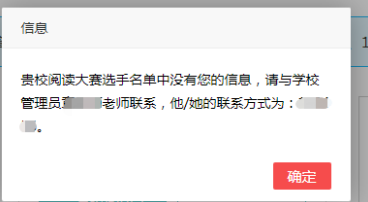

请联系学校管理员提交选手信息后,再至大赛官网完成报名。

#### Q3. 报名时,系统提示"学号已注册",怎么办?

出现这种问题,可能有以下 2 种原因:

(1)选手之前已用其他手机号报名,此学号已被占用。请选手尝试用其他手机号登录,完 成报名。

(2)其他选手误填了此学号。请联系学校管理员帮忙解决。